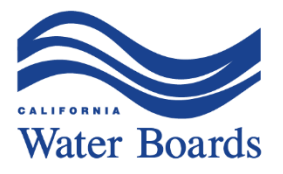

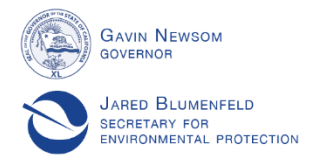

## Safe and Affordable Funding for Equity and Resilience (SAFER) **Advisory Group Meeting** and Question and Answer Webinar **Materials Packet**

### **Table of Contents**

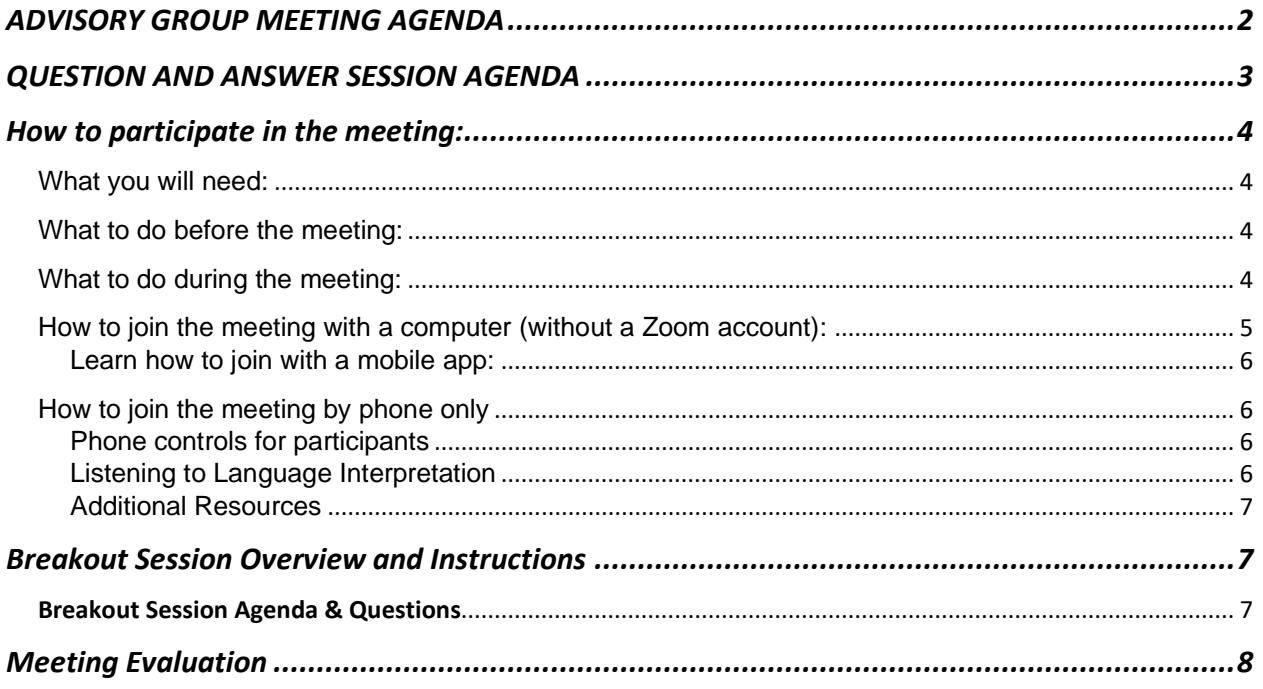

E. JOAQUIN ESQUIVEL, CHAIR | EILEEN SOBECK, EXECUTIVE DIRECTOR

# <span id="page-1-0"></span>**Safe and Affordable Funding for Equity and Resilience (SAFER) ADVISORY GROUP MEETING AGENDA**

**Friday, June 12, 2020 9:00 a.m. - 12:00 p.m. Zoom Link:**  https://waterboards.zoom.us/j/95744002008?pwd=Vm5YaDBKUVhoV0hCL2VPRi8xeGVtdz09 **Zoom Meeting ID:** 957 4400 2008 **Zoom Password:** 156869 **Zoom call in number:** +16699009128,,95744002008#,,1#,156869#

#### **Agenda:**

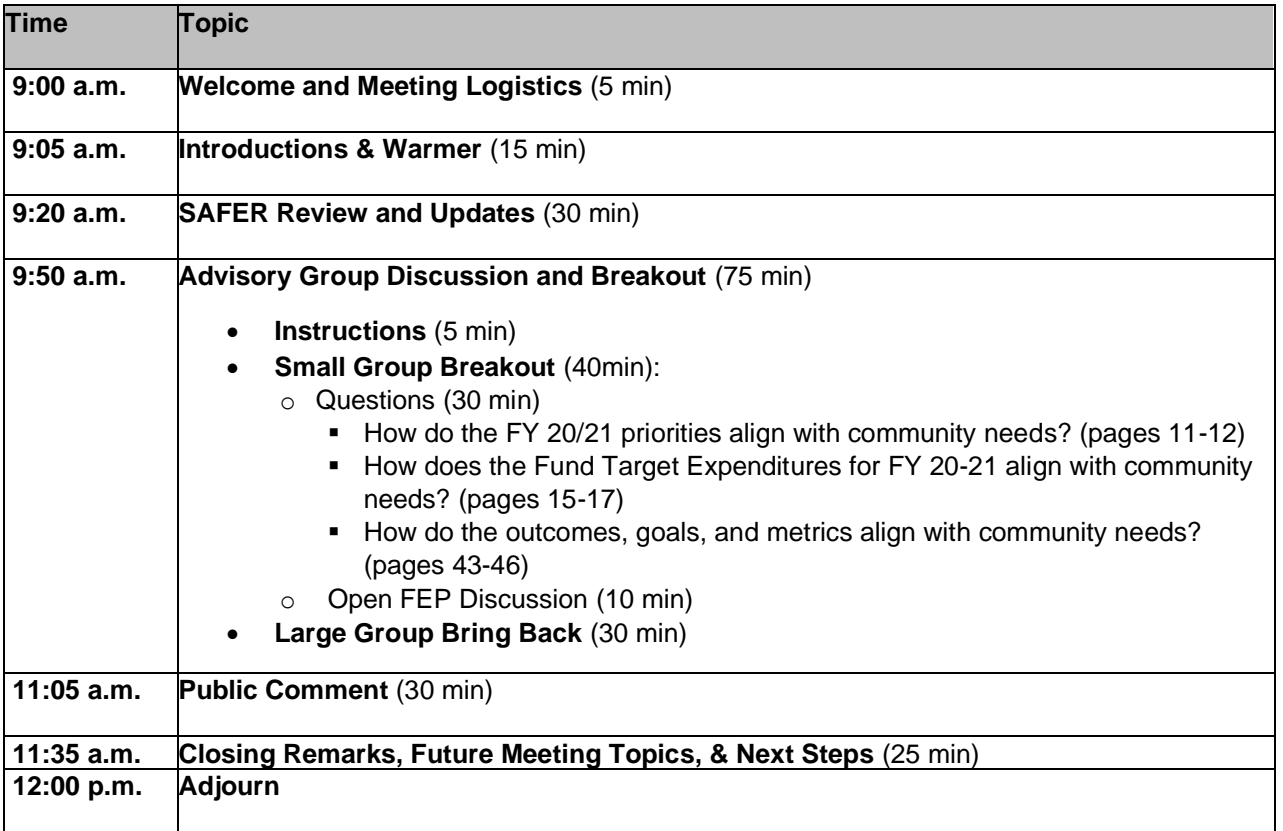

# <span id="page-2-0"></span>**Safe and Affordable Funding for Equity and Resilience (SAFER) QUESTION AND ANSWER SESSION AGENDA**

**Friday, June 12, 2020 2:00 p.m. - 4:00 p.m. Remote Participation Only Access the webcast online: [video.calepa.ca.gov/](https://video.calepa.ca.gov/)**

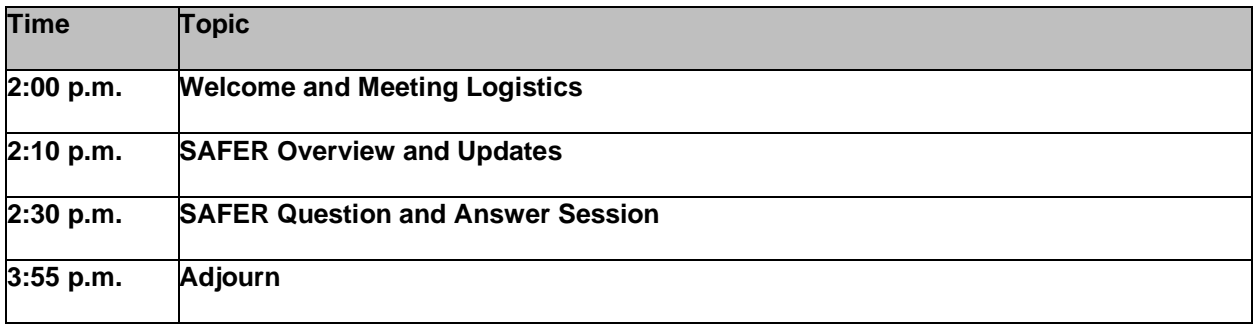

## **SAFER ADVISORY GROUP MEETING Remote Participation Instructions FRIDAY JUNE 12, 2020**

### **9:00 A.M. – 12:00 P.M.**

### **REMOTE PARTICIPATION ONLY**

**This meeting will occur via remote presence only as a result of the COVID-19 emergency and the Governor's Executive Orders to protect public health by limiting public gatherings, requiring social distancing, and suspending certain provisions of the Bagley-Keene Open Meeting Act.**

## **How to participate in the meeting:**

<span id="page-3-0"></span>The SAFER Advisory Group will be using the Zoom meeting platform to allow for remote participation. This document provides instructions on how to participate.

<span id="page-3-1"></span>What you will need:

- A computer (desktop or laptop) and/or mobile device (smartphone or tablet) with internet access.
- The Zoom application\* installed on your computer and/or mobile device:
	- o Zoom desktop client is available at [https://zoom.us/support/download.](https://zoom.us/support/download)
	- o Zoom cloud meetings app is available on Google Play and Apple Store.
	- o Be sure your Zoom application is updated to the latest version.

\*When you install the application, you will have the option to sign up for a Zoom account. You do not need a Zoom account to participate in the meeting.

• The Zoom Meeting ID, password, and call-in number. State Water Board staff will provide these by email and electronic invitation.

### <span id="page-3-2"></span>What to do before the meeting:

- Review this entire document.
- View the Zoom System Requirements to ensure you are ready to go the day of the meeting: [support.zoom.us/hc/en-us/articles/201362023-System-](https://support.zoom.us/hc/en-us/articles/201362023-System-Requirements-for-PC-Mac-and-Linux)[Requirements-for-PC-Mac-and-Linux.](https://support.zoom.us/hc/en-us/articles/201362023-System-Requirements-for-PC-Mac-and-Linux)
- Join a test meeting to familiarize yourself with Zoom: [zoom.us/test.](https://zoom.us/test)
- Schedule a time to do a tech test-run with State Water Board staff.

### <span id="page-3-3"></span>What to do during the meeting:

• Use a computer instead of a mobile device for the best connection.

- Use a computer headset with a microphone to reduce noise and improve your voice quality.
- Find a quiet space and avoid being outside to reduce background noise that muffle your voice when speaking.
- If possible, join via video on your device.
- Avoid running multiple programs and close unnecessary applications during the Zoom meeting to maximize the quality of the Zoom session.

<span id="page-4-0"></span>How to join the meeting with a computer (without a Zoom account):

- 1. Go to [https://zoom.us/join.](https://zoom.us/join)
- 2. Enter the Meeting ID and click **Join**.
- 3. Depending on your default web browser, your computer will open Zoom or you may be prompted to open Zoom. Enter the Password and click **Join Meeting**. A meeting dashboard will appear. Your computer audio and video will automatically connect to the meeting.
- 4. If your computer does not have a camera, the camera function in the Zoom meeting dashboard will be disabled.
- 5. If you cannot or do not want to use your computer audio, click the **Join Audio** button to open the audio options window.
- 6. Select the **Phone Call** tab in the new window to see the phone number, meeting ID, and password to join the audio portion of the meeting by phone.

**Note:** You should join the meeting audio by phone in the following situations:

- Your computer doesn't have a speaker or microphone.
- You can't connect to the internet.
- Your internet download speed is less than 10 Mbps. Test your

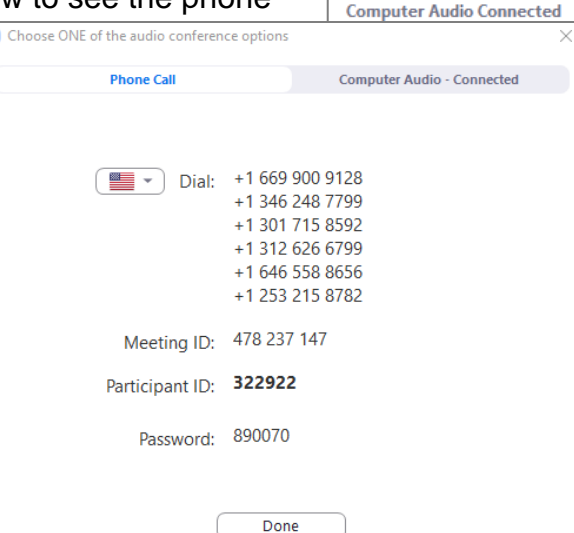

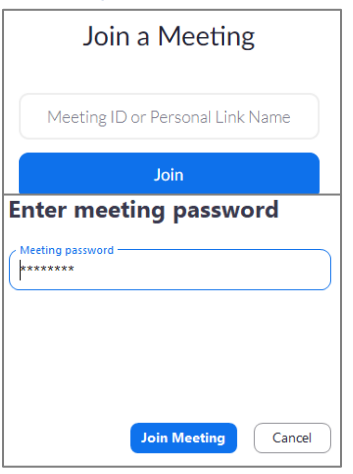

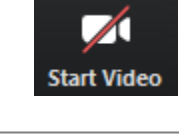

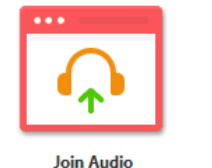

internet download speed at [speedtest.net/.](https://www.speedtest.net/)

## <span id="page-5-0"></span>How to join the meeting with a mobile phone app:

[support.zoom.us/hc/en-us/sections/200305413-Mobile](https://support.zoom.us/hc/en-us/sections/200305413-Mobile)

\*The above link has instructions available in multiple languages.

### <span id="page-5-1"></span>How to join the meeting by phone only:

- 1. On your phone, dial the call-in number provided by email and electronic invitation.
- 2. You will be prompted to enter the meeting ID followed by #.
- 3. You will be prompted to enter your unique participant ID. This only applies if you have joined on a computer or mobile device or are a panelist in the webinar. Press **#** to skip.

If you decide to join by computer or mobile device later, you can enter the Participant ID to bind your phone and device session together and show your video when you speak on the phone. To enter your participant ID once you are in the meeting, enter **#Participant ID#** on your phone.

#### <span id="page-5-2"></span>Phone controls for participants

Use your phone's dial pad for the following commands in the Zoom meeting:

- **\*6** Toggle mute/unmute
- **\*9** Raise hand

<span id="page-5-3"></span>Listening to Language Interpretation\* (Desktop, Smartphone, Tablet)

- 1. In your meeting, click the Interpretation Icon
	- You will then see the Language Channels
	- Select Spanish
	- (Optional) Mute Original Audio to listen to the Interpreted Language only.

<span id="page-5-4"></span>**\*Note**: In order to use the Language Interpretation feature, attendees must download the Zoom application on their desktop.

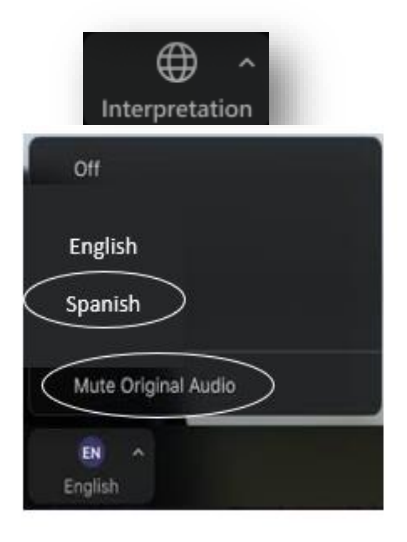

Additional Resources

How to join a Zoom Meeting - ENGLISH: <https://support.zoom.us/hc/en-us/articles/201362193-Joining-a-Meeting>

How to join a Zoom Meeting - SPANISH: <https://support.zoom.us/hc/es/articles/201362193-Joining-a-Meeting>

State Water Resources Control Board

## **SAFER ADVISORY GROUP MEETING FRIDAY JUNE 12, 2020**

## **Breakout Session Overview and Instructions**

### <span id="page-6-0"></span>**Overview:**

During the Advisory Group meeting on June 12, 2020, Advisory Group members will be divided into small breakout groups that will discuss information in the draft Fund Expenditure Plan. Each group will have a State Water Board facilitator that will assign one member of the group to report out key takeaways to the larger group. After the small group discussion, the meeting facilitator will bring the small groups back to the main video screen and each group reporter will share the group's top three takeaways or questions.

Please look over relevant portions of the draft Fund Expenditure Plan, found at [\[LINK\]](https://www.waterboards.ca.gov/safer/resources_and_links.html), or review the printed copy we sent to you upon your request, and come prepared to address the following discussion questions:

### <span id="page-6-1"></span>Breakout Session Agenda & Questions

**Advisory Group Discussion and Breakout** (75 min)

- **Instructions** (5 min)
- **Small Group Breakout** (40min):
	- o Questions (30 min)
		- How do the FY 20/21 priorities align with community needs? (pages 11-12)
		- How does the Fund Target Expenditures for FY 20-21 align with community needs? (pages 15-17)
		- How do the outcomes, goals, and metrics align with community needs? (pages 43-46)
	- o Open FEP Discussion (10 min)
- **Large Group Bring Back** (30 min)

## **SAFER ADVISORY GROUP MEETING**

**Friday, June 12th, 2020**

## **Meeting Evaluation**

### **Please complete these questions online at:**

**<https://www.surveymonkey.com/r/2TQPJP7>**

 **Poor Fair Average** 

### <span id="page-7-0"></span>**Questions**

1. How would you rate the following (circle the number in the appropriate column)?

### **Good Excellent**

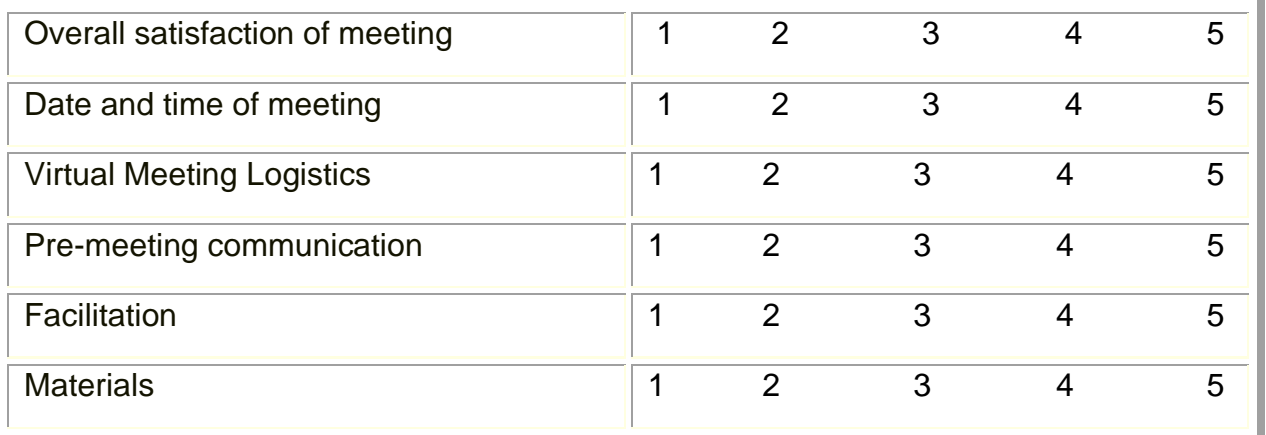

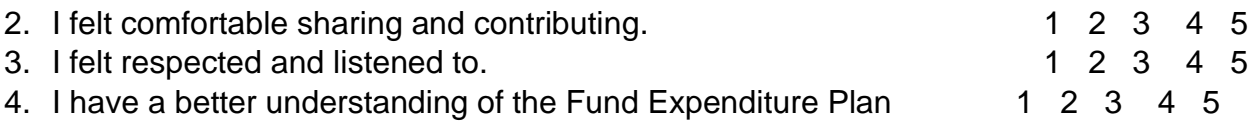

- 5. The meeting materials and presentation were clear and easy to follow 1 2 3 4 5
- 6. What would have improved the welcome/introduction section of the meeting? What worked well?
- 7. What would have improved the Fund Expenditure Plan discussion? What worked well?
- 8. What topics would you like to discuss at the next Advisory Group meeting?
- 9. How can we improve future meetings? Other comments, concerns, or ideas.